# **CONTENTS OF PACKAGING**

### **CONTENTS**

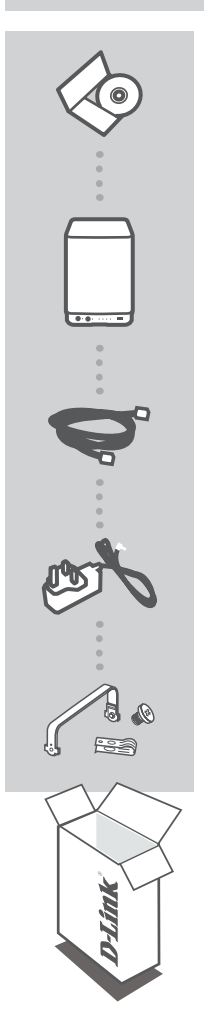

**INSTALLATION CD**  INCLUDES SETUP WIZARD & TECHNICAL MANUALS

**ShareCenterTM + 4-Bay Cloud Network Storage Enclosure** DNS-340L

If any of these items are missing from your packaging, please contact your reseller.

**ETHERNET CABLE** CAT5 UTP

**POWER ADAPTER**

**HARD DRIVE MOUNTING KIT** CONTAINS 4 BRACKETS AND 8 SCREWS

## **PRODUCT SETUP**

### QUICK INSTALLATION

- Attach the hard drive brackets to the back of your hard drives with the included screws. Ensure that the brackets are aligned so that when the hard drive is inserted, the arrow on the bracket points to the front of the ShareCenter.
- 2. Remove the top cover from the ShareCenter by sliding the lid in the direction indicated on the back and lifting the cover.

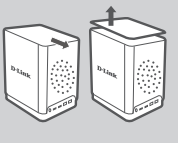

**In order to use all of the functions of this device, you must register it with mydlink.** Simply follow the steps at the end of the Setup Wizard during installation to register your product with your mydlink account.

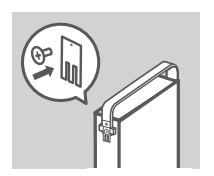

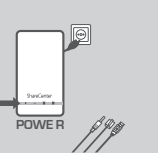

. Remove the ShareCenter CD from the package and insert it into your computer. Click the gray **Start** button on the welcome screen to begin the Setup Wizard. Follow the instructions on the screen.

3. Insert the hard disk drive(s) into an empty bay. Make sure the tops of the hard disk drives are all facing the same direction in the ShareCenter. Push each drive into its slot until you feel it lock into

place.

Reattach the top cover of the ShareCenter.

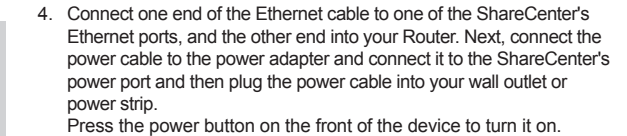

• You may also access it like a regular Windows share on a network, by typing its IP address into Windows Explorer as <IP address> (e.g. \\192.168.0.32\), or by using FTP, in which case the address

**Default IP**: Determined by DHCP **Default Username**: admin **Default Password**: (leave this blank)

**Important**: Ensure that your Internet connection is active. Do not connect any USB storage devices yet. To register for a mydlink account, your Internet connection must be plugged into LAN port 1.

## **TROUBLESHOOTING**

### SETUP AND CONFIGURATION PROBLEMS

**1. HOW DO I ACCESS THE CONTENT ON MY DNS-340L FROM MY MOBILE PHONE OR TABLET?**

To access your DNS-340L using your mobile phone or tablet, please download the 'mydlink Access-NAS' application from the Apple App Store or Google Play.

**2. I HAVE LOST MY D-LINK CD, WHAT CAN I DO?**

You can download the software drivers and user manual from the D-Link website. (See Technical Support below).

**3. WHAT HARD DRIVES ARE COMPATIBLE WITH THE SHARECENTER?**

**DNS-340L Version 1.00(US)\_128x188 | December 10, 2014** 6DNS340LQ.D1G If you experience issues registering this device with your mydlink account, try performing a hard reset by using an unfolded paperclip to press and hold the reset button for 10 seconds while the device is

Most SATA hard drives are compatible with the ShareCenter. Please visit your local D-Link support site listed on the Technical Support page for an updated list of compatible hard drives.

#### **4. THE HARD DISK LED ON MY SHARECENTER IS ORANGE. IS MY DEVICE FAULTY?**

©2014 D-Link Corporation/D-Link Systems, Inc. All rights reserved. D-Link and the D-Link logo are registered trademarks of D-Link Corporation or its subsidiaries in the United States and/or other countries. Other trademarks or registered trademarks are the property of their respective owners. Product specifications, size and shape are subject to change without notice, and actual product appearance may differ from that depicted on the package. Visit dlink.com (US) or dlink.ca (Canada) for more details.

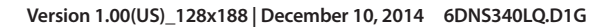

No. An orange light means that the hard drive (HD) inside the ShareCenter needs to be formatted before use. If you have not yet installed the ShareCenter or if you are inserting a replacement hard drive, the orange light will indicate that the HD needs to be formatted for use in the ShareCenter. Insert the Installation CD into your computer's CD/DVD drive and follow the instructions to use the Setup Wizard utility to format the inserted disk. A correctly formatted disk can be identified when the orange LED changes to white.

#### **5. HOW CAN I ACCESS MY SHARECENTER ON THE NETWORK?**

example, if you mapped the drive to 'G drive', open up windows explorer (not Internet Explorer) and

- You can access the device by clicking on the drive letter you have mapped to the device. For type 'G:' into the address bar.
- is ftp://<IP address> .

#### **6. HOW DO I RESET MY SHARECENTER?**

Locate the reset button on the back of the ShareCenter. Press and hold the button (using an implement such as a straightened paperclip) until the power LED on the front panel starts flashing. Allow a minute for the device to reset.

**Note:** Resetting the ShareCenter to the factory defaults will erase the current configuration settings. To reconfigure your settings, log into the ShareCenter Web interface or alternatively, reinstall the device using the Setup Wizard software supplied on the CD-ROM.

#### **7. THE DEVICE HAS A USB PORT. CAN I PLUG AN EXTERNAL HARD DRIVE INTO THIS PORT?**

The ShareCenter does support external additional drives via the USB port. This port can also be used to connect a USB Printer, UPS, or USB Flash drive.

#### **8. HOW DO I ACCESS THE FTP SERVER FROM THE INTERNET?**

configure port forwarding. Forward the FTP port (TCP 21 by default) to the IP address of your

- If the ShareCenter connects to the Internet though a NAT gateway or router, you may need to ShareCenter.
- router (e.g. ftp://mydomain.com).

• To access your FTP server from the Internet, use the public IP (or domain name) of your gateway or

#### **9. WHY CAN'T I REGISTER MY DEVICE WITH MYDLINK?**

Having trouble installing your new product? D-Link's website contains the latest user documentation and software updates for D-Link products. U.S. and Canadian customers can contact D-Link Technical Support through our website.

### United States

Internet: http://support.dlink.com

Internet: http://support.dlink.ca

**D-Link** 

### Canada

## **Technical Support**